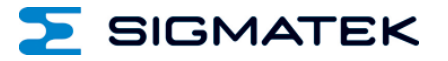

# **HW**

## **IP Address Settings**

**Quick Guide**

Date of creation: 05.11.2018 | Version date: 05.11.2018 | Article number: XX-XXX-XXXX-E

**Publisher: SIGMATEK GmbH & Co KG A-5112 Lamprechtshausen Tel.: +43/6274/4321 Fax: +43/6274/4321-18 Email: office@sigmatek.at WWW.SIGMATEK-AUTOMATION.COM**

> **Copyright © 2018 SIGMATEK GmbH & Co KG**

#### **Translation from German**

**All rights reserved. No part of this work may be reproduced, edited using an electronic system, duplicated or distributed in any form (print, photocopy, microfilm or in any other process) without express permission.**

**We reserve the right to make changes in the content without notice. SIGMATEK GmbH & Co KG is not responsible for technical or printing errors in this handbook and assumes no responsibility for damages that occur through its use.**

#### **IP Address Setting The Address Setting The Address Setting The Address Setting The Address The Address The Address The Address The Address The Address The Address The Address The Address The Address The Address The Addres**

#### **1 Configuring the Online Connection - TCP**

To integrate SIGMATEK hardware into an existing network for the first time, an IP address must be assigned so that the hardware can be found in the network.

#### **1.1 Setting the IP using CLI**

If the hardware is started for the first time, the CLI (command prompt) is opened after booting. The soft keyboard is displayed automatically, or it can be called via the "Virtual Keyboard" button. Alternatively, a USB keyboard can be used to input commands.

Set the IP address with the following commands:

```
SET IP <X> HOSTADDR <xxx.xxx.xxx.xxx>
SET IP <X> SUBNET <xxx.xxx.xxx.xxx>
```
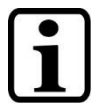

<X> …for the respective interface: 1 … ETH 1 2 … ETH 2 3 … ETH over VARAN 10 .. 5 GHz WLAN 11 .. 2.4 GHz WLAN

Also applies for the following configuration settings.

This entry is temporary and is discarded with a restart. After this entry however, it is possible to go online. To permanently change the IP, the local autoexec.lsl file under C:\ must be edited.

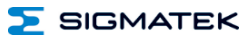

#### **1.2 Setting the IP via USB "Bootstick"**

Required:

- USB stick (FAT/FAT32 format)
- Text file with the autoexec. Isl on the stick (root layer)

Enter the following lines in the autoexec.lsl file:

```
SET IP HOSTADDR <xxx.xxx.xxx.xxx>
SET IP SUBNET <xxx.xxx.xxx.xxx>
SET IP GATEWAY <xxx.xxx.xxx.xxx>
```
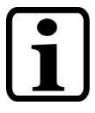

For details on assigning the IP, see:

#### **1.2.1 Example**

Your PC has the IP: 192.168.1.123 / Subnet: 255.255.255.0 An appropriate IP for control is between 192.168.1.1 and 192.168.1.255

autoexec.lsl:

SET IP HOSTADDR 192.168.1.124

SET IP SUBNET 255.255.255.0

SET IP GATEWAY 255.255.255.255

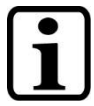

Gateway is normally the router for accessing the higher-level network/Internet. If this is not used, the command can be eliminated or deactivated with 255.255.255.255.

Insert USB stick containing the autoexec.lsl text file into the control and perform a restart.

If the control does not have a regular USB port, a USB OTG cable may be required.

After booting successfully, the control can be accessed via pinging.

From this point, the control can now also be found in fund in LASAL Class 2 via the IP scanner and configured.

To permanently enable this IP, the IP address must be entered in the autoexec.lsl control (C:\autoexec.lsl). This can be done in LASAL Class 2 as follows:

#### **DEBUG > FILE TRANSFER > EDIT AUTOEXEC.LSL…**

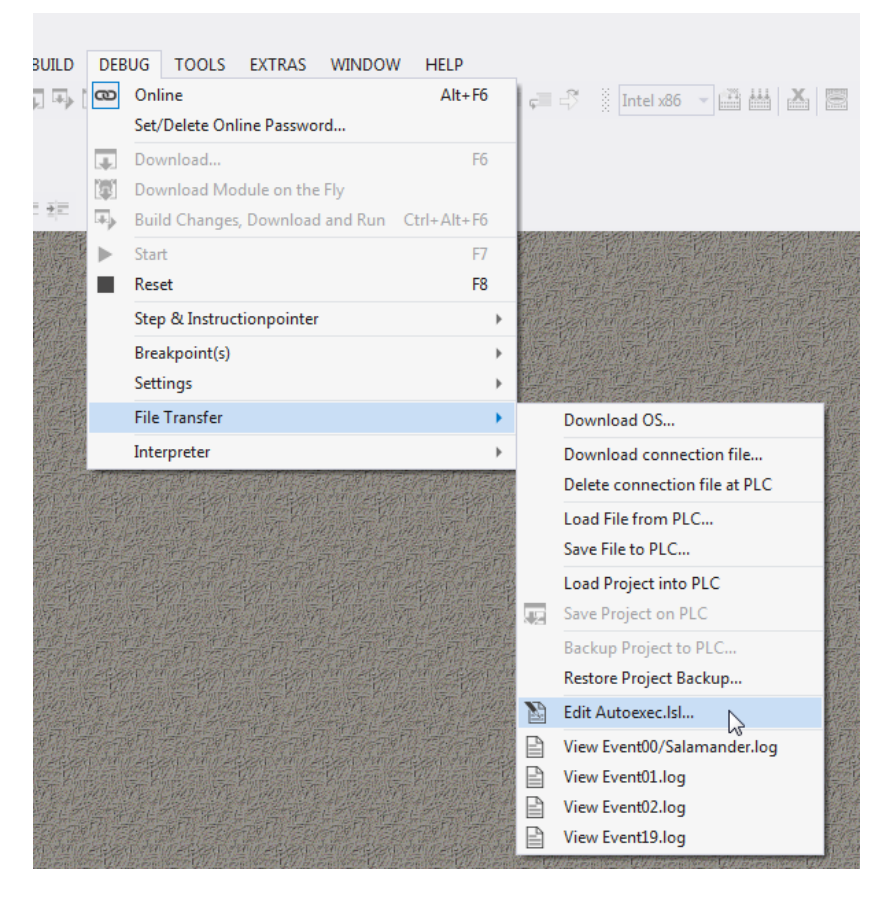

Next, enter the same settings data in the autoexec.lsl file as on the bootstick.

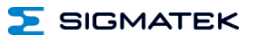

#### **1.3 Setting the IP via Memory Card**

If the microSD card is equipped with a seal, define the settings as described under 1.1 or 1.2.

Otherwise, the autoexec.lsl of a control can be edited by removing the memory card (microSD or CF card) and modifying in LASAL Class 2.

- 1. Insert memory card into the card reader (if the operating system shows the query "Format memory card", do NOT format)
- 2. Start LASAL Class 2
- 3. Start TOOLS > ADVANCED DEBUG TOOLS > FILE COMMANDER …
- 4. Select drive letter of the memory card
- 5. Select Autoexec.lsl and modify with "Edit"
- 6. Save the changes
- 7. Insert memory card into the control
- 8. Reboot the control
- 9. The changes are now active

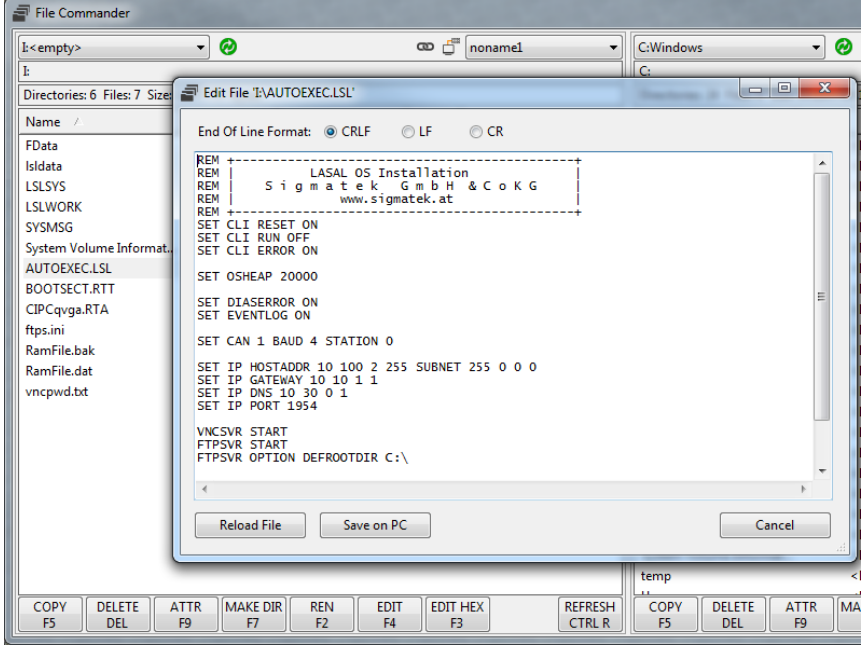

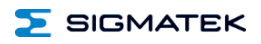

### **Documentation Changes**

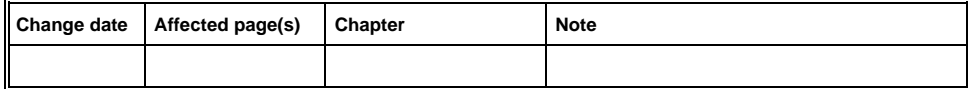

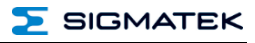